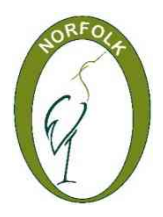

Norfolk Federation of WIs Charity No: 227411

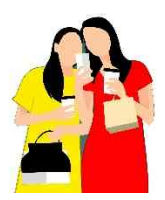

## **RESIZING PHOTOS**

*Brought to you by the Norfolk Digital team 'fuelled by friendship'*

### **Why do we need to?**

You may have a camera, phone or tablet that takes high quality (big) pictures. The bigger the picture, the more storage space it will use up and the longer it will take to transfer it anywhere. If you put a big picture up on a web page, it will take a long time for anyone searching for that page to open it. Facebook resizes pictures as you load them, but if you have slow broadband speeds, it can take a very long time to load up an album of big pictures. Put a big picture or pictures into a document and it turns into a big document that takes up a lot of storage space and takes longer to transfer.

### **When is resizing not resizing?**

If you are editing a web page or document, you can use a mouse and drag a corner of a picture to make it look bigger or smaller on the screen. For older software, that does not change the amount of storage space the picture is using. Newer software may reduce the storage space, but the storage space will be reduced much more if you resize the picture before putting it into the document.

### **Pixels**

Digital pictures are made up of pixels (picture elements). Think of a pixelated image on a TV screen, used to hide a face or number plate for example. Each pixel is a square of one solid colour. The more pixels in the picture, the higher the quality, the more you can zoom in to a part of the picture and still see an image that is clear and in focus.

**Reducing pixels.** Reducing the number of pixels is an easy way of making the picture smaller i.e. reducing the storage space needed.

For Facebook, you could use 1000 or 1200 pixels on the longest side or smaller. For sending to Norfolk WI News (or the EDP) 1200 pixels on the longest side gives you roughly the size they need.

For web pages on the National WI website, you should use at most 480 pixels wide. **Printing photos.** A good rule of thumb for photo quality prints is 200 to 300ppi (pixels per inch). You may see size measured in MP (or Megapixels). 6MP means the picture is made up of 6 million pixels. This is roughly 3000x2000 pixels which should be enough for a photo quality 10"x6" print.

### **On the camera**

In the menu system, you may have an option for picture quality e.g. L, M, etc. and it may show you how big a picture would be on each setting. Why are you taking the pictures? What quality do you need? There may be choices such as L (5184x3456 pixels) down to S3 (720x480 pixels). You may want to compromise by using something like M (3456x2304 pixels). That may mean you need to resize if you want to use the whole picture online. But you will have the option of cropping the picture (removing outer portions of the image) and still end up with a good enough quality picture. You may crop a picture to remove a messy or distracting background or someone who doesn't want their picture on Social Media.

#### **On the laptop/workstation**

Once you've uploaded the pictures, open the picture you want to resize in Paint (on Windows).

**Reduce the pixels**: Use the Resize option. Specify Pixels and choose your pixel count. Make sure the Maintain Aspect Ratio is ticked, otherwise you will end up with a squashed or stretched image. Once resized, use save as and use a meaningful name. You could use small, web or FB in the name for example to show this is the resized picture.

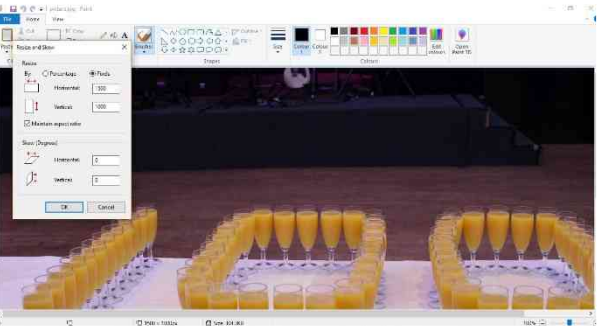

**Crop:** Use the select option and choose rectangular selection. Use the mouse to draw a box around the part of the image you want to keep. Once you've done this, you'll be able to select crop. This will keep just what is inside the box. Reduce the pixels if you need to then save as a meaningful name to show this is the new cropped/resized picture

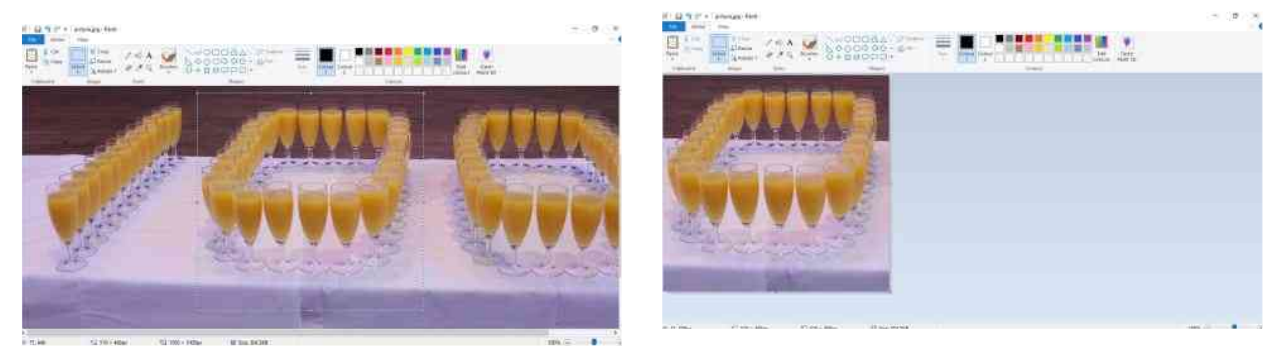

**If doing both, crop first then reduce the pixels.**

Paint is available on Windows machines so is free to use. You can also do this through other software such as Photoshop or the free Irfan View (via the apps store).

### **On a mobile device (tablet/smartphone)**

Select the camera and then look for the settings (cog wheel). In there you may have an option for photo size. The picture quality may be linked to the shape of the picture e.g. 4:3 (8MP) or 16:9 (6MP). MP means Megapixels. 6MP is roughly 3000x2000 pixels

On some older phones, if you attached a photo to a text, it would warn you that it was too big and ask if you wanted to resize it first. Now, the pictures you take on your phone may be too big for your text mechanism to handle. But you can still share them using apps such WhatsApp and Gmail.

There are various free apps that will let you crop and'/or reduce the pixels in your pictures. Search your apps store for something like "free photo resize app". For android, you may see apps such as

Photo and Picture Resizer **Photo Resizer** 

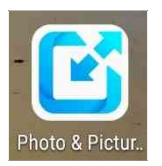

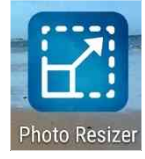

# **You can get free apps via the Google Play store without entering a credit card.**

If you go into the Apps Store and it asks you to complete your account before it will go further, say yes, but then touch skip when you get to the bit that asks for a credit card.

BASED ON WINDOWS AND ANDROID OPERATING SYSTEMS